## 【 リモート電源制御装置 RC3008 DHCP OFF 設定手順書 】

RC3008 の Ver.1.00 および Ver.1.10 ファームウェアでは、工場出荷時の設定において「DHCP 機能が有効」にな っています(取扱説明書には DHCP 機能が無効になっている場合の説明のみ記載されています)。

このため、DHCP サーバが動作しているネットワーク環境に RC3008 を LAN 接続した場合には、工場出荷時の IP アドレスである[192.168.10.1]で接続できない可能性があります。

このように、RC3008 が DHCP サーバより IP アドレスを取得しており、その取得した IP アドレスが不明であるた め LAN 接続できない場合には、以下の手順により RC3008 のネットワーク設定を変更して、固定 IP アドレスで ご使用ください。

## 【設定変更手順】

1.RC3008 の前面にあるディップスイッチ(図1の⑦)を、「3」のみが「ON」になるように変更します。

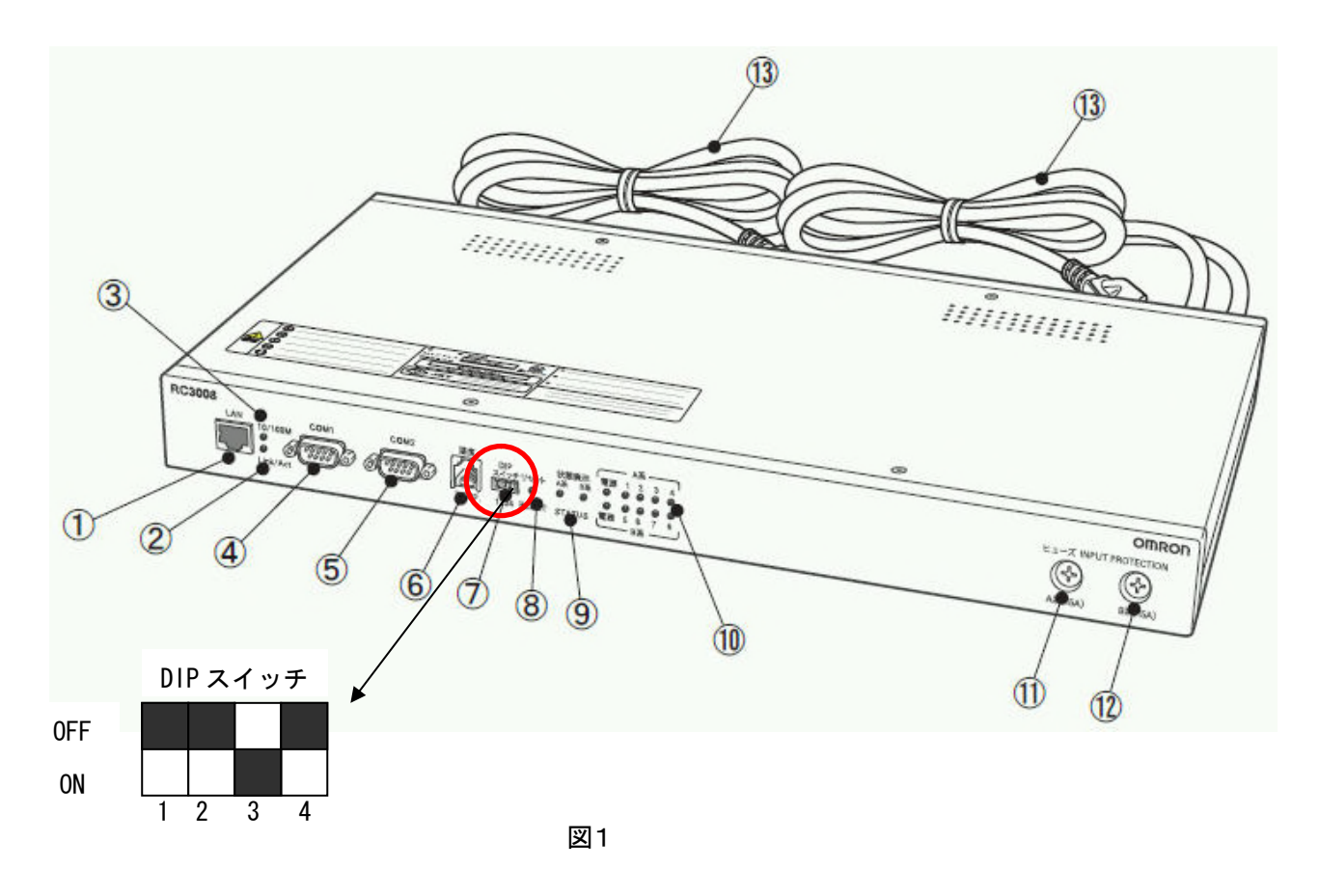

2.RC3008 の前面にあるリセットスイッチ(図1の⑧)を押してください。

3.ブラウザで[192.168.10.1]に接続してください。図2の画面が表示されます。

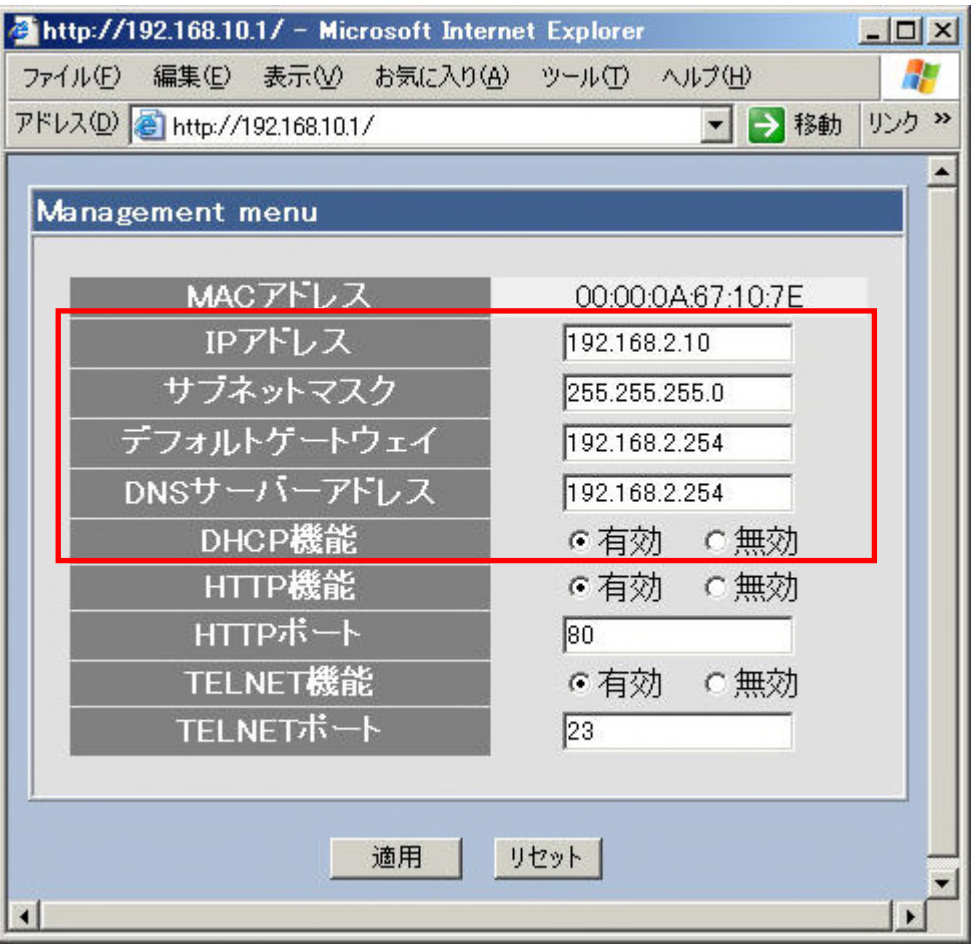

図2

- 4.画面上にて各 IP アドレスの設定を行ってください。
- ① IP アドレス :RC3008 に割り当てる IP アドレス
- ② サブネットマスク :RC3008 のサブネットマスク
- ③ デフォルトゲートウェイ :RC3008 を接続したネットワークのデフォルトゲートウェイ
- ④ DNS サーバーアドレス :RC3008 を接続したネットワークの DNS サーバーアドレス

※①と②は設定必須です。③と④については必要に応じて設定してください。

5.「DHCP 機能」を「無効」にしてください。最後に「適用」ボタンをクリックしてください。

6.DIP スイッチを元の位置(すべて OFF)にしてから、リセットスイッチを押してください。

7.設定した IP アドレスで RC3008 に接続してください。